## 透過型電子顕微鏡(TEM : Transmission Electron Microscope) JEM-2100 マニュアル

## AOI laboratory

Ⅰ 立ち上げ

1. TEM の PC モニタの電源を ON

2. HT を ON

※HT が 200 kV になっていたら、必ず 150 kV に Down して から ON にする。

3. [Stage Neutral]をダブルクリックして試料交換位置にする。 4. 試料ホルダ(単軸 or 二軸)をホルダー保管器から取り出す。 電源を ON にして、弁を OPEN にし、VENT を押すとリーク される。試料ホルダーの試料台(金属部分)は絶対に素手で 触らないこと!(万が一、触ったら電子顕微鏡室に報告する こと)

5. 試料ホルダー台(単軸 or 二軸)に試料ホルダーを置き、ホル ダー保管器にダミーを入れて真空引きしておく。

6. 試料ホルダーにピンの先端を穴に差込み、引き上げる。 7. 試料台をとる。

8. 試料台の左右のネジをゆるめ、留め金を回してはずす。

9. 試料を載せ、留め金をし、ネジをしめる。(試料が落ちたら 最悪なので、試料が落ちないようにしめる。ただし、しめす ぎないこと。しめすぎると、留め金が浮く。)

10. ビームが OFF(Filament が OFF)であることを確認する。

11. 試料ホルダをまっすぐ入れる(気持ち反時計回りに押し込 む)。

12. 「カチッ」という音が 2 回(音の大きさが違う)したら、PUMP に切り替える。

13. 緑ランプが点灯後、10 分間以上待つ。※PC 画面で Specimen/PiG4 が動いていることを確認する。 14. 液体窒素を入れる場合、この間に入れる。コンタミが多くなると思われる試料(乾燥が不十分や含 水試料など)は液体窒素を入れたほうがいい。

15. 10 分後、試料ホルダーを時計回りに止まるまで回し、止まるまで少しだけ押す。 16. 再度止まるまで時計回りに 90 度回し、試料ホルダーを真っ直ぐ挿入する。 (黄色ランプが消える) 1 この間、ゆっくりとホ ルダーを動かす

17. Auto HT の Target を 200 kV に設定し、0.1 kV、2 sec のペースを設定し、Start をクリックして 16.7 min かけて 200 kV まで高圧に上げる。(その日に 1 回立ち上げている場合、0.1 kV、1 sec のペースで 8 分 くらいで上げても良い)

18. 高圧まで上げたときの Beam current の値(暗電流値)を使用記録に記入する。

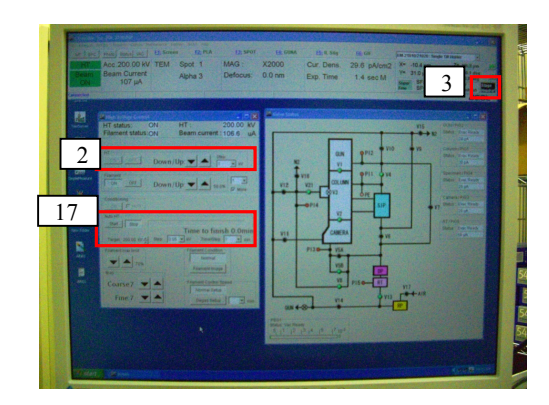

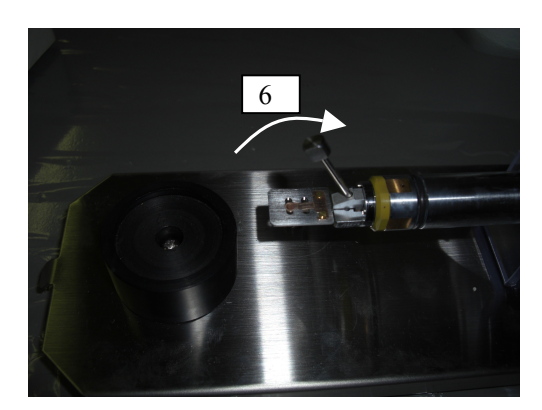

Ⅱ 観察 (ツマミを回して、ピーという音がなったら、これ以上調節できないことを表す)

1. 真空度が 3×10-5 Pa 以下であることを確認する。

2. 部屋の照明を消す。

3. 左パネルの BEAM ボタンを押し、ビームを出す。

4. コンデンサーSTIG を調節する。

5. 右パネルの F1~F6 全てが点灯していることを確認する。 F4~F6 が点灯しているとき、GIF モードになっているので、 F4~F6 のいずれかを押す。

6. 右パネルの LOW MAG を押し、観察部分を探す。

7. コントローラーで観察したい試料位置にする。

8. 左パネルの BRIGHTNESS、BEAM SHIFT、右パネルの BEAM SHIFT、MAG、FOCUS を使って、像が見やすくなる ようにする。MAG を上げると、試料を透過するビーム径が 小さくなるので、像全体が明るくなる。

9. 右パネルの MAG 1 を押し、倍率を上げ、6.と同様に行う。 10. (重要) 右パネルの STD FOCUS(スタンダード フォーカス)を押す。

11. (重要)IMAGE WOBB X(イメージウォブラー) を押す。(像がゆれる。)

12. (重要)Z の上下を調整して、ゆれが最も小さく なる点を探し、IMAGE WOBB X を押し、ゆれを 止める。

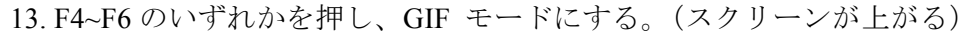

14. F1~F3 のいずれかを押し、スクリーンを元に戻す。

15. BRIGHTNESS を調節して、ビーム径が小蛍光板程度の大きさになるように調節する。BEAM SHIFT でビーム位置を中心に合わせる。

整

16. Gatan のモニタの電源をつけ、Gatan filter control、Gatan digital micrograph が起動していることを確 認する。もし、起動していなかったら、Gatan filter control、Gatan digital micrograph の順に起動する。

17. Gatan digital micrograph の[View]の[Idle]をクリックして、[Active]にする。

18. 右パネルの F1~F3 のいずれかを押し、スクリーンを上げる。(砂嵐のようなウィンドウが現われる) 19. Gatan digital micrograph の砂嵐のようなウィンドウに像が表示される。

20. 非点を調節する。近くのアモルファスの場所を探す。左パネルの OBJ STIG を押す。Gatan digital micrograph のツールバーの[Process]→[live]→[FFT]を選択し、FFT 画像を開く。左パネル、右パネルの DIF/STG ツマミを調節し、フォーカスを動かしたとき、真円が大きくなったり小さくなったりなるよ うに調節する。

21. FOCUS を調節する(フリンジが白いとアンダーフォーカス、白い線と黒い線があるとオーバーフ ォーカス、ジャストフォーカスではほとんど見えない)。

22. キーボードの Alt キーを押しながら[Active]をクリックすると、ビニングが調節できる(ビニング 1 が分解能最大)。ビニングを変えると、Exposure 時間が変わるので、注意する。

23. Gatan digital micrograph の Start Acquire をクリックすると、画像が取り込まれる。

24. ジャストフォーカスからフォーカスをアンダーの方に調節していき、各フォーカスで写真を撮る (あとで、どの写真がいいか判断する)。

25. F1~F3 を押してスクリーンを下ろす。 26. F4~F6 を押して、GIF モードを解除する。

27. 場所を変えて、他の場所を撮影する。

注意事項 ・CCD のハニカム模様が見えたら、直ちに F1~F3 を押し てスクリーンを下ろす!

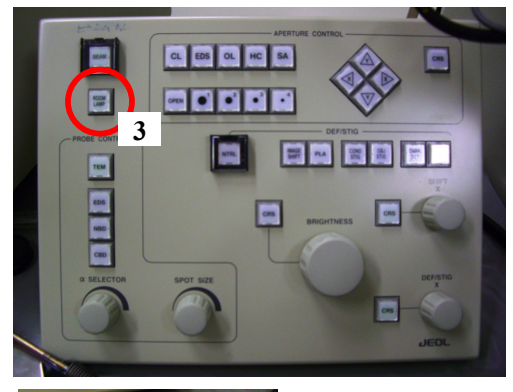

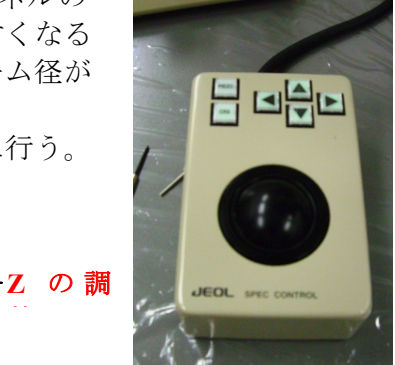

コントローラー